# **Submitting Record of Site Condition (RoSC): General**

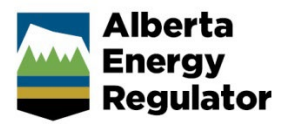

**Intended User:** Authorized representatives of AER regulated licensees and assigned delegates

# **Overview**

This quick reference guide (QRG) describes how to enter general information into a Record of Site Condition (RoSC) in OneStop.

By getting here you have already created an RoSC submission in the Create tab. See *Submitting Record of Site Condition (RoSC): Create QRG.*

# Enter General Information

Click **General** on the left navigation bar.

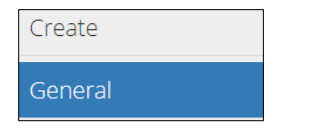

# Related Entities

For the RoSC, a site can be defined as a single licence, approval, registration, spill, etc., or as a combination of multiple licences, approvals, registrations, or spills into one "site" if they share a common footprint with a single licensee.

Typically, a user defines a site as all applicable licences, approvals, registrations, and spills that would be assessed and reported on together.

Select all applicable site-identifying numbers (**CSU**, **EPEA**, **FIS**, **WM**, **Asset**, **Pre-2019 RAP Submission**).

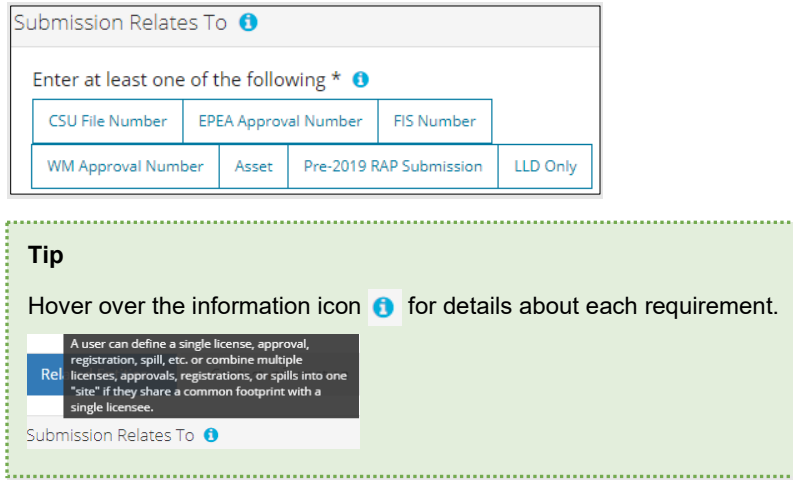

- − Enter location information unless provided in the asset information.
- − All site-identifying numbers can be associated with any BA code, not necessarily the BA code logged in.
- Enter any other identifiers in the Details tab Comments text box if they cannot be inputted.

Selected options will be highlighted in blue. Click again to unselect an option. Based on your selection(s), specific data will need to be added to support your submission.

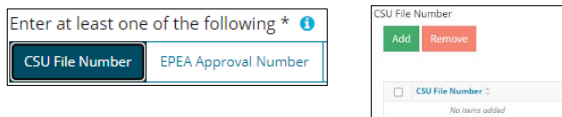

## CSU, FIS, and WM Numbers

- For CSU: Enter five-digit numbers, including lead zeroes.
- For FIS: If an FIS number search generates multiple results, any combination of numbers may be added.

**Note:** FIS numbers include those generated from spills, complaints, and inspections.

- 1. Click **Add.** Add The search window opens.
- Enter the relevant identifying number.
	- a) Optional: Enter the full legal land description or a partial location (township, meridian, and range) to search for FIS numbers.
- Click **Search**. Search

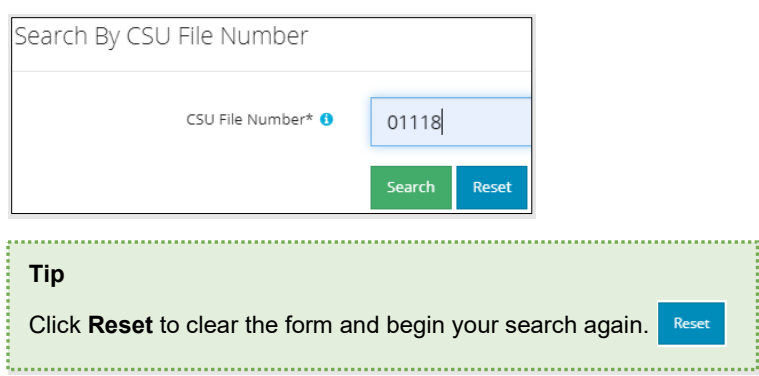

The file appears in the results table. Check the box beside the file number.

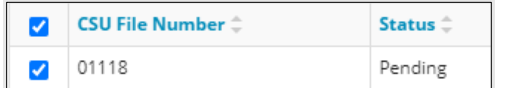

5. Click Add. Add The search window closes, and the file is added to the designated table on the General page. Add more CSU, FIS, and WM numbers as needed.

EPEA Approval Number

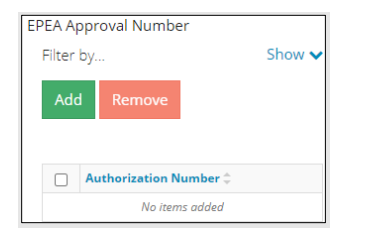

- 1. Click **Add**. The Authorization Search window opens.
- Enter the **EPEA approval number** in the search field, excluding lead zeroes.
- Click **Search**.

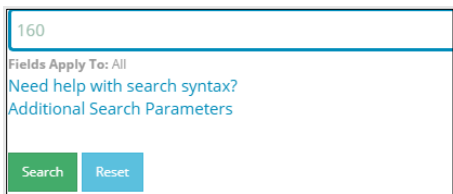

b) Optional: Click **Additional Search Parameter** or **Need help with search syntax** to refine the search.

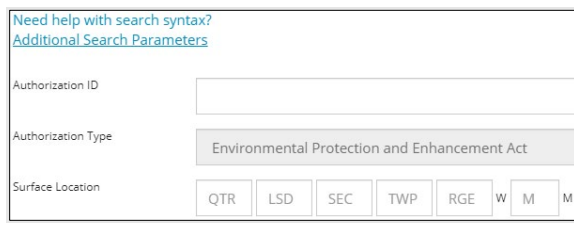

- c) Optional: Click **Search** (without completing the form) for a general listing of EPEA authorization numbers.
- Check the box beside the appropriate approval number. Click **Add Authorizations**.

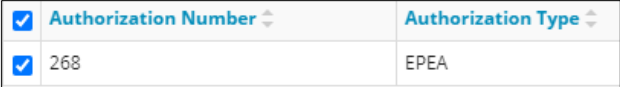

# **Add Authorizations**

The search window closes and the EPEA number is added to the EPEA table on the General page.

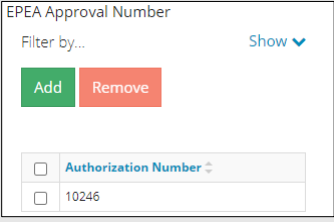

a) Optional: Add or remove EPEA approval numbers as needed.

#### Asset

The asset search includes any wells, pipelines, dispositions, or facility licenses.

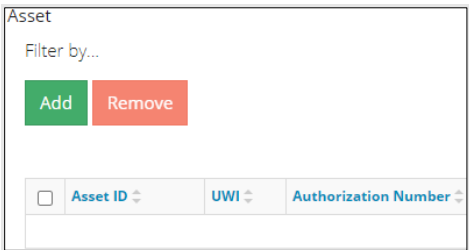

- 1. Click **Add**. The Asset search window opens.
- Enter the **asset reference (licence number)** or **legal land description**.
	- a) Optional: Enter a partial location (township, meridian, and range) for a general listing of assets.
- Click **Search**.

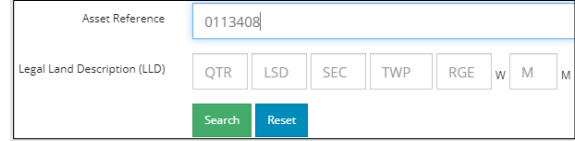

Check the **box** beside the appropriate asset(s). Click **Add Assets**.

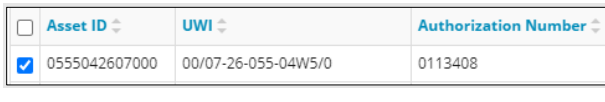

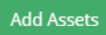

The search window closes, and the asset(s) is/are added to the asset table on the General page.

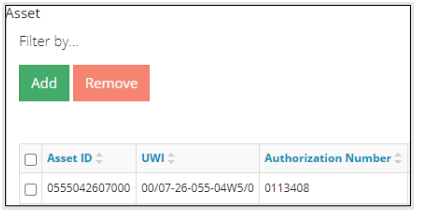

Select an **Activity Name** from the drop-down list.

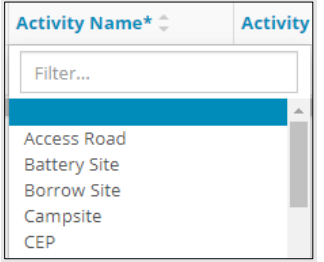

Pre-2019 Remedial Action Plan Submission

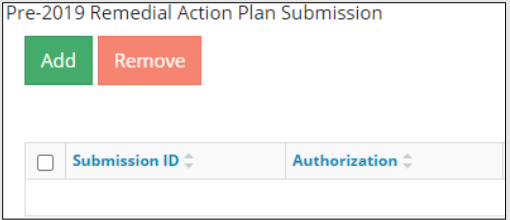

- Click **Add**. The Pre-2019 RAP Submissions window opens. Add
- Enter the submission ID (for the pre-2019 RAP submission), authorization number (licence number), or select Pre-2019 RAP as the submission type. Click **Search**.

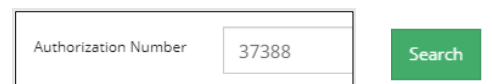

- a) Optional: Complete the other fields in the form to refine your search.
- b) Optional: Click **Search** (without completing the form) for a general listing of pre-2019 RAP submissions.
- Check the box(es) beside the appropriate pre-2019 RAP submission(s).

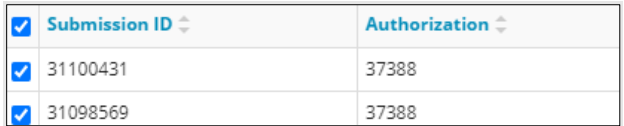

Click **Add**. The submissions are added to the Pre-2019 Remedial Action Plan Submission table on the General page. Add or remove Pre-2019 RAPs as needed.

5. Click **Save** at the bottom right of the screen. <sup>Save</sup>

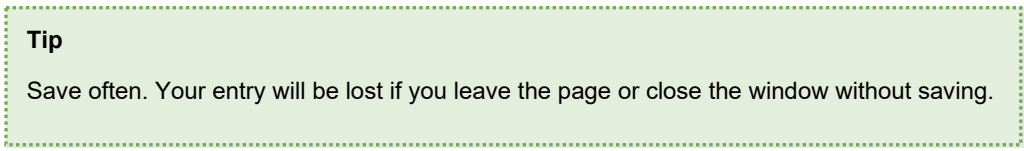

Location Information

1. Select the **Activity Name** from the drop-down list.

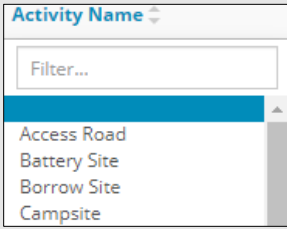

a) If "**Other**," enter the activity in **If Other (Describe)** column.

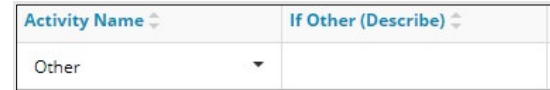

- Click an empty cell in **Legal Land Description** column. The Legal Land Description Editor window opens.
- 3. Click **Add.** Add Enter the complete legal land description in the row provided.

**Note:** Enter either an LSD or quarter, not both.

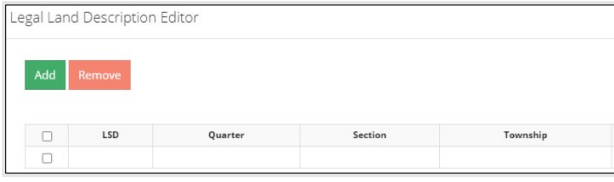

4. Click **Done.** Done The window closes and the legal land description is added to the Location Information table.

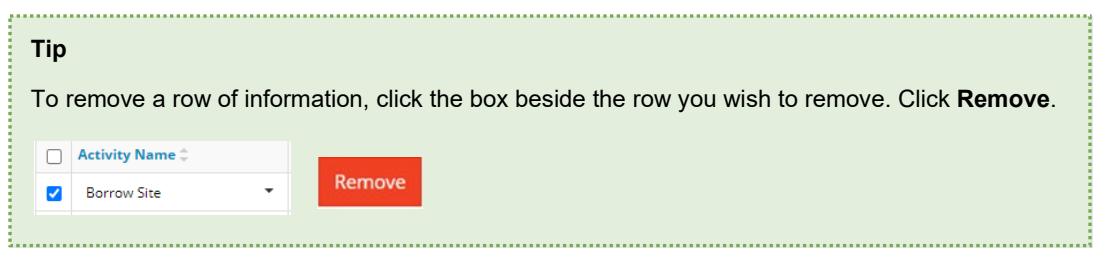

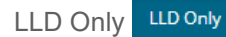

Select this option only when you have searched for all identifying information, and no other identifiers were found.

Scroll up and click **Contact Information** tab.

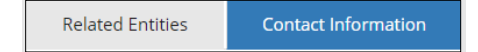

# Contact Information

Based on your login credentials, some contact information may already be pre-populated in this section. Contact Information provided in this section will auto-populate the Declaration forms.

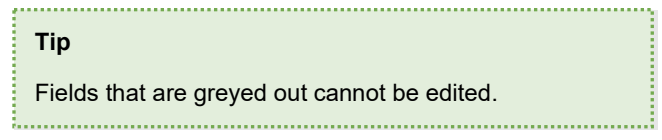

## Licensee

Select **Yes** or **No:** Is the operating company different than the licensee?

Is the operating company different than the licensee? No Yes

a) If **Yes**, complete the Licensee section. Required fields are marked with an asterisk **\***.

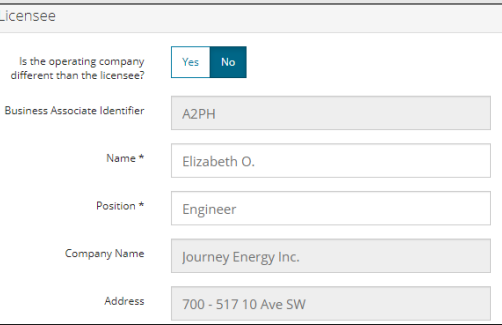

i) Complete the Operator section: Click **Search**. The Add Operator window opens.

# Search

- ii) Enter the **Business Associate Identifier** or **Business Associate Name**.
- iii) Click **Search**. The result appears in a table.

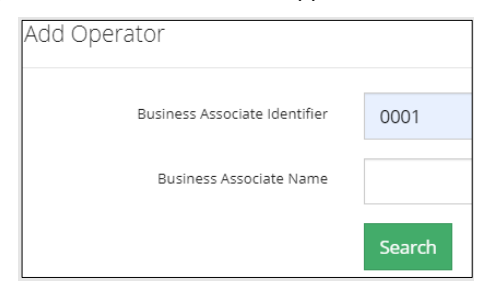

iv) Check the **box** beside the business associate identifier. Click **Select Operator**.

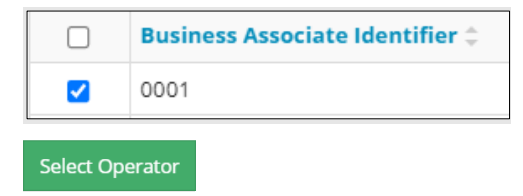

The window closes and the operator's identifier, company name, and address auto-populate the Operator section on the General page.

v) Complete the remaining required fields marked with an asterisk \*.

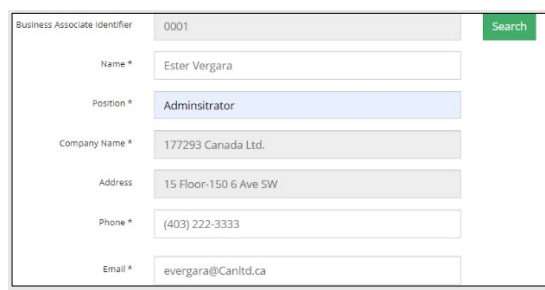

vi) Optional: Click **Save Parameters** (located to the right of the screen) to save contact information.

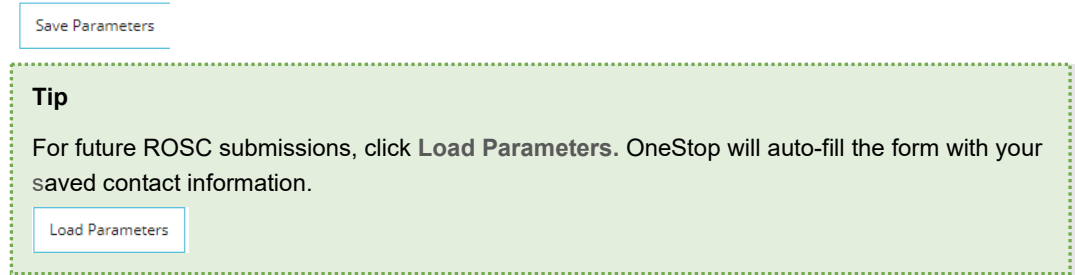

b) If **No**, complete the Licensee section and the Environmental Professional section. Required fields are marked with an asterisk**\***.

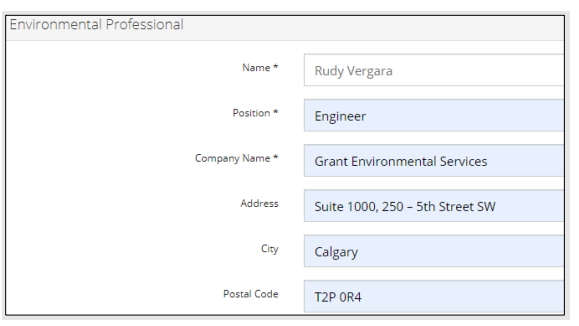

- i) Optional: Click **Save Parameters** to save contact information. Save Parameters
- Click **Save** at the bottom right of the screen. Save
- Scroll up and click **Details** tab.

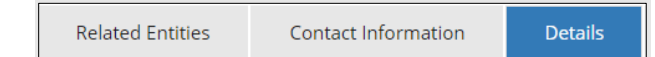

# Details

Enter **Site Name**. Use an easily identifiable, but unique, site name so it can it be easily found on the OneStop dashboard landing page.

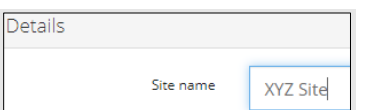

2. Select the type of **Land ownership**.

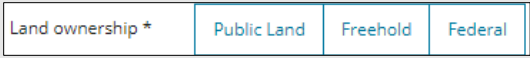

Select the **activity (or industry)** the submission is associated with.

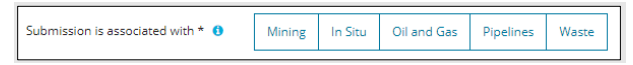

Select **Site Status** from the drop-down list.

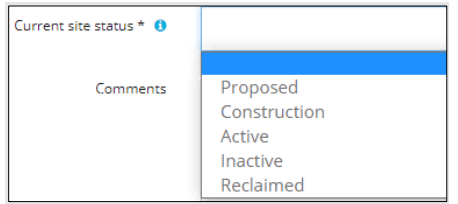

**Note**: Select "Inactive" if the site is temporarily not operating (may resume at any time) or permanently not operating (will not resume).

Sites that are being decommissioned or have been decommissioned are considered inactive until the site has been reclaimed.

Enter additional **comments** if needed.

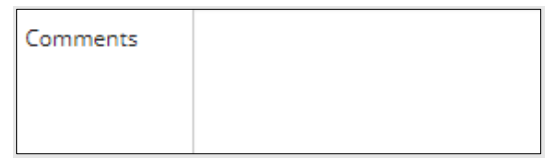

Click **Save** at the bottom right of the screen. Save

# Related Submissions

This section informs the AER of any existing submissions in OneStop that are related to this RoSC, including previous years' RoSCs and submitted Phase 2 Environmental Assessment Reports.

Linking Phase 2 reports at this step allows the RoSC to be submitted without attaching a new copy of the reports to the new submission.

Click **Related Submissions** tab.

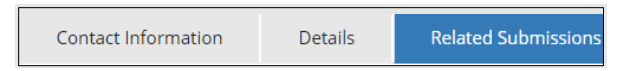

Select **Yes** or **No:** Do you have any related OneStop submissions to link to the submission?

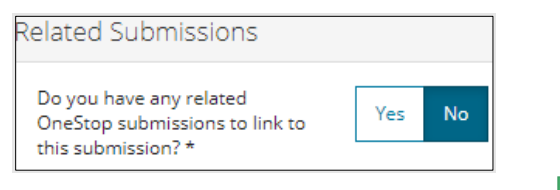

- Add a) If **Yes**, add the related submission. Click **Add**.
- b) The Search Related Submissions window opens. Search by completing some or all the fields in the form. Click **Search**.

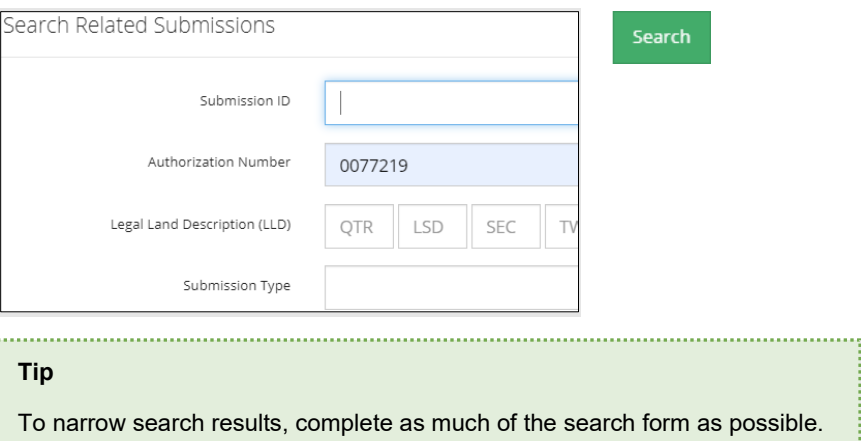

Check the box beside the related submission.

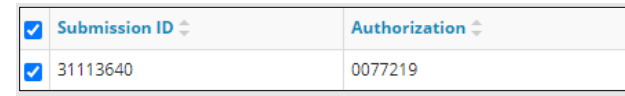

Add Click **Add**.

> The window closes and the submission is added to the Related Submission table on the General page. Add or remove submissions as needed

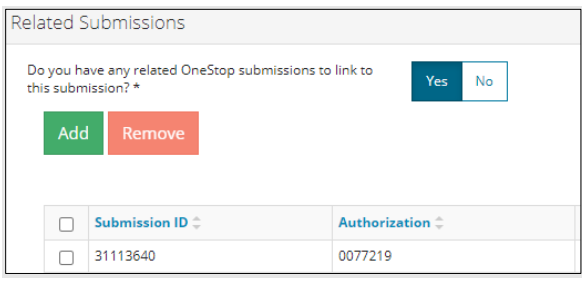

- Save Click **Save** at the bottom right of the screen.
- Click **Next** at the bottom left of the screen or click **Questionnaire** on the left navigation bar to move to the next screen.

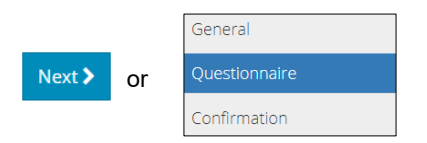

See *Submitting Record of Site Condition (RoSC): Questionnaire QRG.*